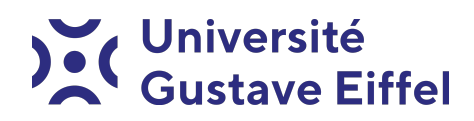

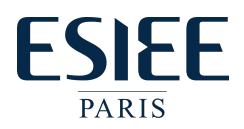

# ATL-1202 : Espace numérique de travail

## Halim Djerroud, Denis Bureau

révision 1.5

#### Consignes

- L'atelier est à réaliser en binôme ou en monôme (les trinômes ne sont pas acceptés).
- L'atelier se déroule sur 4 heures dans cet ordre : 2 heures en autonomie suivies de 2 heures avec votre enseignant pour accompagnement et évaluation (dès 1h30 avant la fin de son intervention).
- Les réponses aux questions doivent être montrées à votre enseignant durant l'évaluation (sur papier ou fichier électronique).
- Une fois votre évaluation passée, il est interdit de sortir, vous devez continuer à la page de la partie 4.
- Partie 4 : Tous les étudiants doivent avoir leur page perso, donc un binôme doit en montrer deux. De même pour les libellés sous gmail.

## Introduction : Espace numérique de travail

L'espace numérique de travail (ENT) désigne un ensemble intégré de services numériques choisis et mis à disposition des étudiants dans le but :

— de favoriser une bonne communication avec les étudiants

— d'accéder aux ressources pédagogiques

Un ENT intègre généralement :

- Une messagerie électronique.
- Un système de communication avec les étudiants (ex : <webaurion.esiee.fr>, qui intègre le planning, les informations administratives, les notes, la gestion de présences, etc.).
- Un système de visioconférence pour les enseignements à distance (ex : MS Teams).
- Un système de gestion documents (ex :  $Google\ Drive)$ .
- Une plateforme d'apprentissage (ex : Blackboard).
- Une infrastructure informatique adaptée aux enseignements proposés (ex : Salles machines avec des logiciels adaptés, etc.).
- Un système d'authentification simplifié (ex : SSO), etc.

# Partie 1 : Utilisation d'une messagerie

Le message électronique, connue aussi sous le nom d'e-mail (anglicisme) ou courriel en français, est un moyen numérique de communication par l'écrit. Il fonctionne de manière asynchrone, tout comme la lettre postale. Elle a pour avantages :

- Diffuser de l'information, des consignes individuelles ou collectives à distance.
- Garantir la traçabilité et l'archivage des échanges.

La messagerie électronique permet un gain d'efficacité, mais l'utilisation non adaptée peut engendrer des inconvénients :

- L'indélébilité de l'écrit (Les paroles s'envolent, les écrits restent).
- Le temps consacré à trier et répondre aux messages.
- L'addiction aux outils numériques ou connectivité permanente sont sources d'inconfort quotidien pour ses usagers, les e-mails n'y échappent pas.
- La forte sollicitation à participer à des discussions indépendamment de notre volonté, à lire les réponses aux messages inutiles ou envoyés à des destinataires inutiles, etc.

#### Les bonnes pratiques

— Limiter le temps consacré à lire, écrire, trier ses courriels, etc.

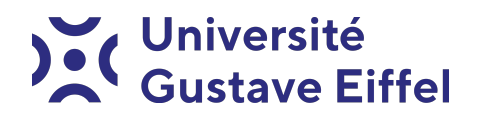

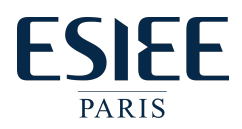

- Consultation raisonnée de sa boîte (au minimum une à deux fois par jour les jours ouvrables, ceci est à adapter en fonction de la période scolaire, stages, l'attente d'un message urgent. etc.).
- Respect de sa vie privée et celles de ses interlocuteurs et veiller au secret de ses correspondances privées (ex : Ne pas laisser sa messagerie ouverte, ne pas transférer un courriel sans l'accord de l'interlocuteur, chiffrer ses messages, etc.).
- Les courriels ne sont pas toujours le meilleur moyen de communication adapté, il faut choisir le média de communication selon le type de messages. Quelques exemples :
	- Conversations : Utiliser le téléphone ou les face-à-face.
	- Travail collectif sur un document : outils collaboratifs qui permettent la gestion des versions successives d'un document.
	- Archivage de documents : Outils d'archivage.
- Choisir avec soin les destinataires : répondre à tous les destinataires si nécessaire, sinon personnes concernées uniquement.
- N'oubliez pas l'objet de votre message : Explicite et court, jamais vide !
- N'oubliez pas que "Les paroles s'envolent, les écrits restent", le message doit être courtois, concis et convaincant.
- Lorsqu'un message appelle une réponse qui peut prendre du temps, il est conseillé de répondre immédiatement qu'on enverra la réponse plus tard.

#### Questions :

- 1. Les libellés et filtres
	- (a) Sur votre messagerie ESIEE, créez des libellés permettant de ranger vos e-mails. Dans chaque libellé, rangez quelques e-mails.
	- (b) Créez au moins un filtre qui permet de ranger automatiquement vos emails : par exemple les mails provenant de @esiee.fr apparaissent en rouge et ceux de @edu.esiee.fr en orange par exemple, en demandant l'application du filtre aux conversations existantes.
- 2. La Figure [1](#page-1-0) montre la messagerie d'un enseignant à l'ESIEE :

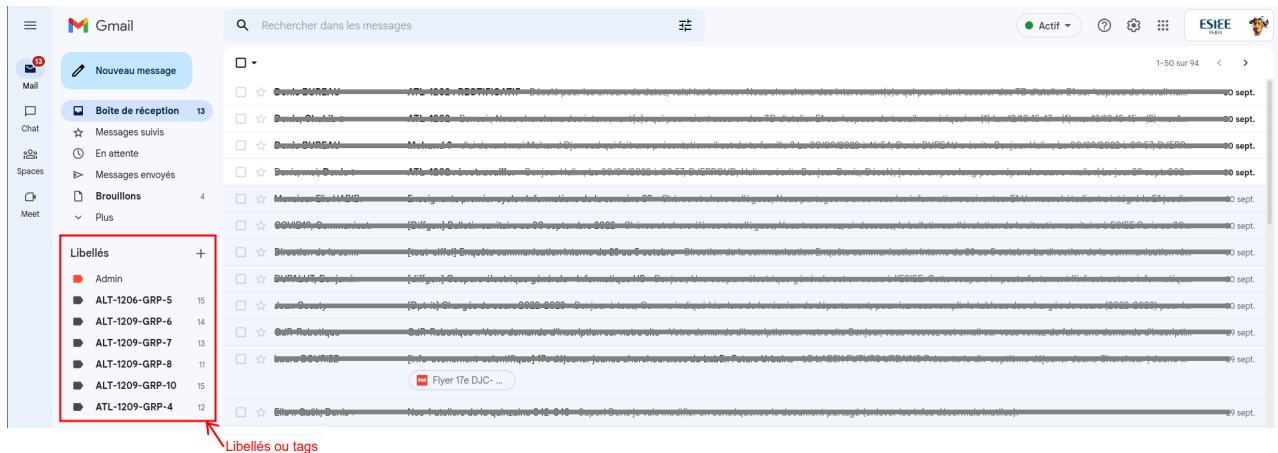

<span id="page-1-0"></span>Figure 1 – Webmail d'un enseignant à l'ESIEE.

- Combien d'e-mails n'ont pas encore été lus : 4, 13, plus que 13 ?
- Quelles sont les mauvaises pratiques de cet enseignant ?
- Quelles sont les Bonnes pratiques de cet enseignant ?
- 3. La taille des pièces jointes (PJ) envoyées par e-mail est généralement limitée.
	- Quel en est l'ordre de grandeur ?
		- Quelques octets.
		- Quelques Kilo octets (Ko).
		- Quelques Méga octets (Mo).
		- Quelques Giga octets (Go).

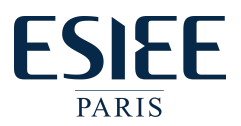

# Partie 2 : Organisation du système de fichiers et utilisation du Shell bash

## C'est quoi un Shell ?

Le Shell (coquille en anglais) est la couche qui sert d'interface entre l'utilisateur et la machine pour lancer des commandes en mode texte. Historiquement les premiers systèmes d'exploitation (OS) ne disposaient pas de couche graphique, ils n'offraient qu'un mode dit aujourd'hui mode console ou mode texte (on communiquait avec l'OS à l'aide du clavier et de l'écran). On peut dire aussi que c'est un interpréteur de commandes, il attend des commandes au clavier et les exécute.

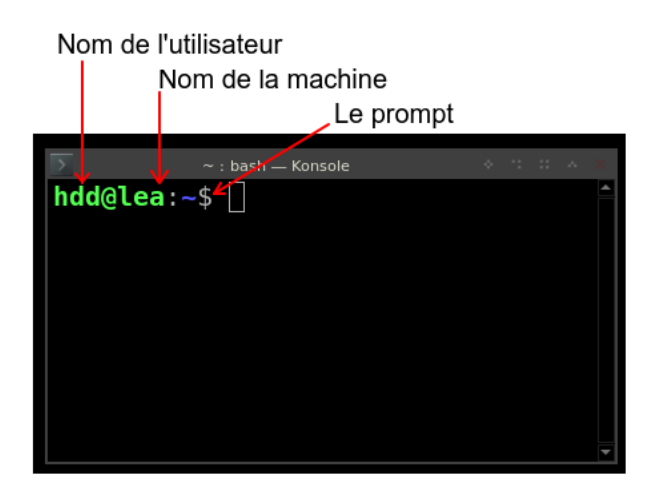

<span id="page-2-0"></span>Figure 2 – Exemple d'un Shell

## C'est quoi une commande ?

- Une fois loggué (connecté) le shell affiche un prompt et attend des commandes (voir Figure [2\)](#page-2-0).
- Une fois connecté on se trouve dans le répertoire personnel (home directory en anglais) noté "∼".
- Une commande s'écrit en minuscules (Linux est Case Sensitive ou sensible à la casse). Elle peut être lancée avec des options. Les options doivent être séparées de la commande par un espace et commencent généralement par un "-". Une commande peut être suivie d'un ou de plusieurs arguments, séparés par des espaces. Elle s'exécute une fois la touche entrée validée.
- Une commande d'aide : la commande "man" pour manual (manuel en français)
- Le résultat de la commande s'affiche généralement à l'écran. S'il n'y a aucun affichage, la commande s'est bien exécutée. Par défaut s'il y a une erreur dans l'utilisation d'une commande le message d'erreur s'affiche à l'écran. Prêtez attention aux messages à l'écran.
- Exemple d'une commande :

\$ ls # Lister les fichiers

On peut ajouter des options avec un '-'

\$ ls -r # Lister les fichiers dans l'ordre inverse

On peut aussi ajouter les mêmes options avec un paramètre long (plus parlant) : deux tirets suivis d'un mot.

\$ ls --reverse # Lister les fichiers dans l'ordre inverse

Il est aussi possible d'ajouter plusieurs paramètres d'un coup :

ls -rsx # Équivalent à : ls -r -s -x

#### À savoir :

- Attention à la casse!! "-r" n'est pas identique à "-R".
- Une commande qui s'est bien passée ne retourne aucun message (à moins d'avoir des informations à afficher).

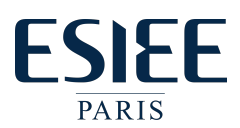

- Utilisez les flèches ↑ et ↓ pour choisir une commande que vous avez déjà tapée auparavant.
- Utilisez les flèches  $\overline{\left\{\leftarrow\right\}}$  et  $\overline{\left\{\rightarrow\right\}}$  pour vous déplacer dans une commande et la corriger.
- → Utilisez la touche tabulation  $\iff$  pour compléter automatiquement une commande.

#### Le manuel : RTFM!! (la bienséance nous interdit de donner la traduction de ce sigle)

Pour consulter le manuel d'une commande, on utilise la commande man, par exemple pour consulter le manuel de la commande ls, il suffit de saisir la commande : man ls, le manuel sera alors affiché. Pour utiliser le manuel :

- n utilisez les flèches ∩ et [↓] pour se déplacer dans le manuel.
- Utilisez la touche q pour quitter le manuel.
- ✂ ✁ — Utilisez la touche  $\bigcirc$  pour chercher un mot dans le manuel, la touche  $\bigcirc$ ✂ ✁ occurrence et la touche ✄ p pour la précédente occurrence. Ĭ. n) pour trouver la prochaine
- $\longrightarrow$  Pour savoir utiliser le manuel : lire le manuel du manuel en utilisant la commande : man man.

#### Organisation des répertoires et fichiers dans un système de fichiers :

L'arborescence des systèmes de type Unix commence par un répertoire racine "/" , dans ce répertoire on trouve des sous-répertoires et des fichiers, dans ces sous-répertoires on peut trouver d'autres sous-répertoires et fichiers et ainsi de suite. L'ensemble peut être vu comme un arbre à l'envers dont le tronc est le répertoire racine, les branches les sous-répertoires et les feuilles les fichiers.

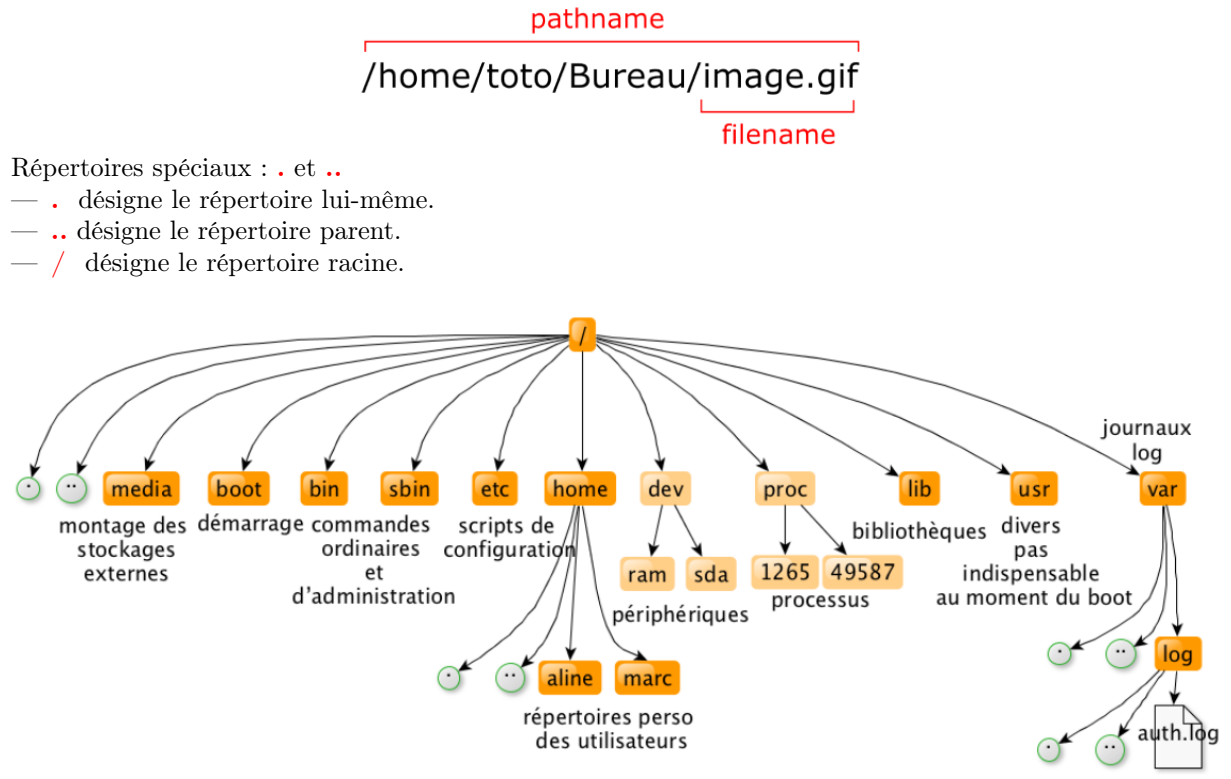

Les répertoires principaux :

- /home : Répertoires personnels des différents utilisateurs.
- /root : Répertoire personnel du super-utilisateur.
- /etc : Fichiers de configuration, scripts de démarrage, etc.
- /bin : Applications binaires importantes (généralement les commandes de bases : ls, cp, cd, ...).
- /var : Fichiers des périphériques (clavier, souris, etc.),
- /opt et /usr : Arborescences secondaires.
- /dev et /sys : Fichiers des périphériques.
- etc.

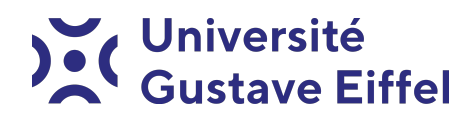

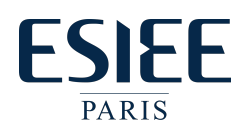

#### Commandes pour manipuler les fichiers et les répertoires :

- Afficher le chemin du répertoire courant (depuis la racine) : pwd
- Lister le contenu d'un répertoire (par exemple, vérifier la présence d'un fichier) : ls
- Aller dans un répertoire (changer de répertoire courant) : cd
- Créer un nouveau répertoire : mkdir
- Supprimer un répertoire s'il est vide : rmdir
- Copier un fichier depuis "origine" vers "destination" : cp origine destination
- Déplacer ou renommer un fichier, un répertoire : mv
- Supprimer un répertoire ou un fichier : rm
- Changer les droits d'accès à un répertoire ou à un fichier : chmod
- Visualiser le contenu d'un fichier texte : cat ou less (la commande less s'utilise de la même façon que le manuel,  $\boxed{q}$  pour quitter, les flèches  $\boxed{\uparrow}$  et  $\boxed{\downarrow}$  pour se déplacer, etc.)
- ← Rechercher un fichier dans l'arborescence : find. Exemple find ici [expression] : cherche à partir du répertoire "ici" tous les fichiers qui correspondent à l'expression indiquée ( man find pour savoir comment formuler l'expression).
- Chercher une chaîne de caractères dans un fichier texte : grep. Exemple grep quoi ou : recherche les lignes ou apparaît le mot "quoi" dans le fichier "ou".

Vous aurez l'an prochain une mini-unité d'initiation aux commandes linux.

Ce n'est pas parce que cette partie n'est pas évaluée aujourd'hui qu'il ne faut pas chercher à la comprendre, ne serait-ce que pour obtenir votre page web personnelle à la partie 4.

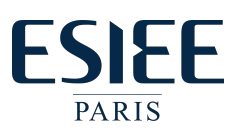

# Partie 3 : Les drives

## FTP (File Transfer Protocol) :

Comment faire si je suis à la maison et je veux récupérer mes fichiers qui se trouvent sur les serveurs de l'école ? Solution : FTP.

FTP ou (File Transfer Protocol) est un protocole de communication entre deux machines il est spécialisé dans le transfert de fichiers. Le FTP fonctionne dans un environnement client/serveur. L'ESIEE met à notre disposition un serveur FTP accessible via l'adresse suivante : <privftp.esiee.fr>. Pour se connecter à ce serveur il est indispensable d'utiliser un client FTP. Les clients FTP sont nombreux, il existe des clients en ligne de commande tel que ftp, lftp et sftp et d'autres qui disposent d'une interface graphique tel que WinSCP, CyberDuck,  $gFTP$  et FileZilla. Pour utiliser le serveur FTP de l'ESIEE, il est très utile de consulter la documentation mise à notre disposition par les ingénieurs de l'ESIEE, consultable sur <https://intra.esiee.fr/article-3990> . Elle nous indique les paramètres serveur suivants :

```
Protocole : FTP
Chffrement : TLS/SSL Explicit
Nom du serveur : privftp.esiee.fr
Numéro de port : 21
Authentification : votre nom d'utilisateur et mot de passe ESIEE
                   (les mêmes que ceux utilisés sur les machines en TP à l'école)
```
Une interface graphique pour réaliser des transferts de fichiers avec le protocole FTP n'est pas toujours disponible par défaut sur votre machine de travail, mais généralement vous disposez d'un client FTP en ligne de commande. Vous pouvez réaliser toutes les opérations de transfert de fichiers en ligne de commande sans installer un gros programme graphique. Il suffit de saisir sur votre ligne de commande la commande ftp. Ci-après quelques commandes FTP usuelles :

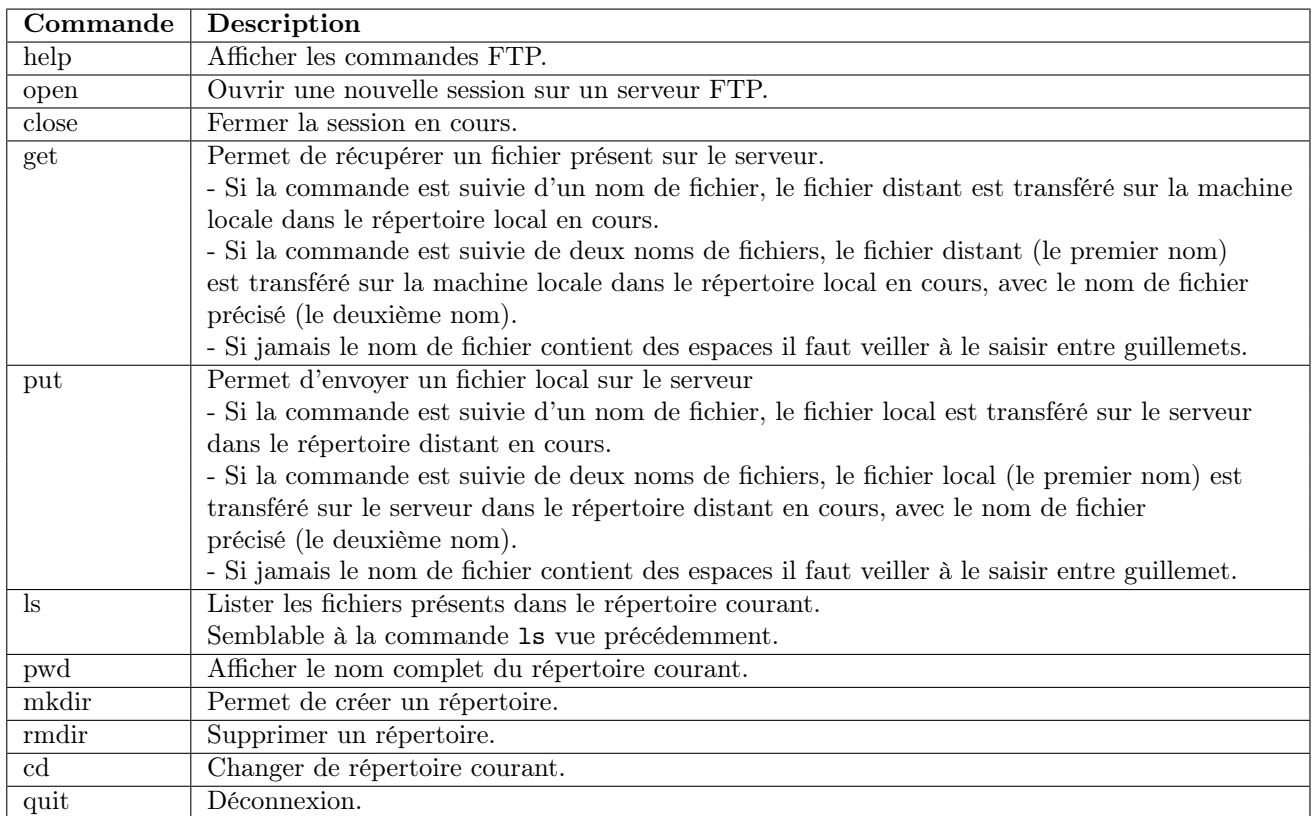

Les commandes montrées dans le tableau ci-dessus, ressemblent beaucoup aux commandes Linux vue précédemment. Mais il est tout à fait possible de s'en passer en utilisant un client graphique tel que WinSCP.

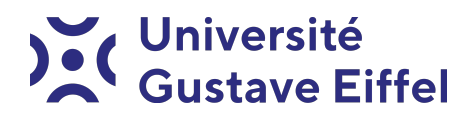

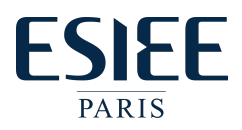

#### Utilisation de WinSCP :

WinSCP est un client FTP en mode graphique recommandé par l'équipe d'ingénieurs de l'ESIEE. Vous pouvez télécharger le logiciel WinSCP sur le lien suivant : <https://winscp.net/eng/download.php>. Pour se connecter via WinSCP il suffit de rentrer les paramètres tel qu'ils sont indiqués dans [https://intra.esiee.](https://intra.esiee.fr/article-3990) [fr/article-3990](https://intra.esiee.fr/article-3990) (voir Figure [3\)](#page-6-0).

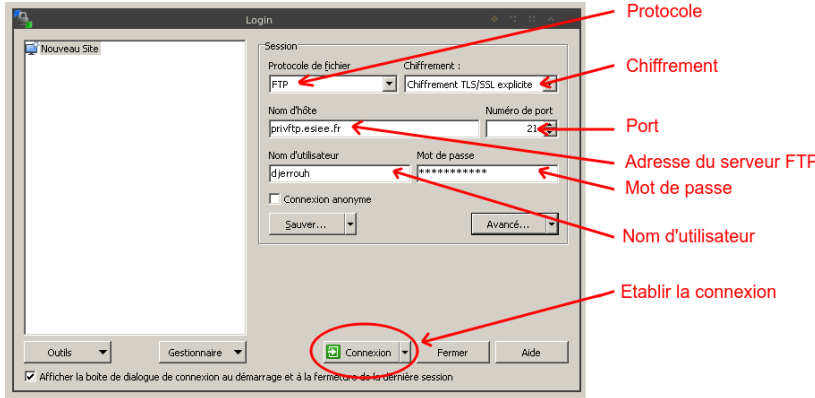

<span id="page-6-0"></span>Figure 3 – Authentification WinSCP

Une fois connecté, WinSCP vous propose deux fenêtres d'arborescences de fichiers. Celle de gauche représente votre machine locale, vous pouvez alors visualiser vos fichiers locaux. La fenêtre de droite représente votre compte sur le serveur de l'ESIEE (voir Figure [4\)](#page-6-1). Pour transférer un fichier ou un répertoire du dossier local vers le serveur, il suffit de le glisser de la fenêtre de gauche vers la fenêtre de droite, et réciproquement. Attention ! A la connexion, le répertoire distant se trouve déjà dans votre homedir.

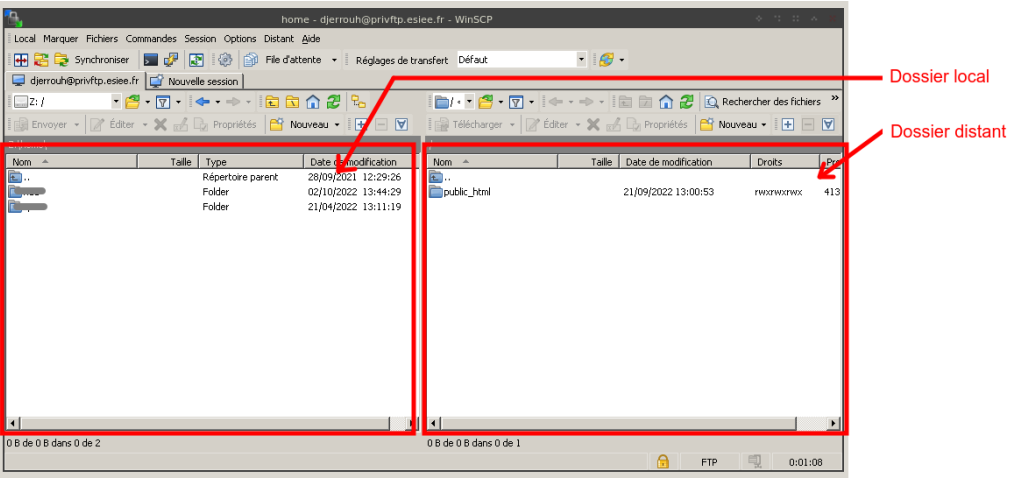

<span id="page-6-1"></span>Figure 4 – WinSCP

#### Utilisation de lftp :

Si vous souhaitez utiliser un client en ligne de commande, il est recommandé d'utiliser lftp. Car il supporte nativement le chiffrement TLS/SSL. Exemple d'utilisation lftp :

```
hdd@lea:~$ lftp
lftp :~> set ftp:ssl-force true
lftp :~> connect privftp.esiee.fr
lftp privftp.esiee.fr:~> login djerrouh (nom d'utilisateur)
Mot de passe : (lors de la saisie du mot de passe les caractères ne s'affichent pas)
lftp dierrouh@privftp.esiee.fr:~> ls
« ls » à 0 [Émission des commandes...]
drwxrwxrwx 2 djerrouh domain users 4096 Sep 21 11:00 public_html
lftp djerrouh@privftp.esiee.fr:/>
```
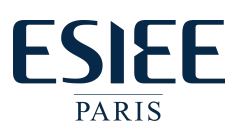

## Le cloud ESIEE :

Dans l'ENT de l'ESIEE on trouve aussi un cloud basé sur NextCloud. Il est accessible via un navigateur à l'adresse suivante : <https://cloud.esiee.fr/>.

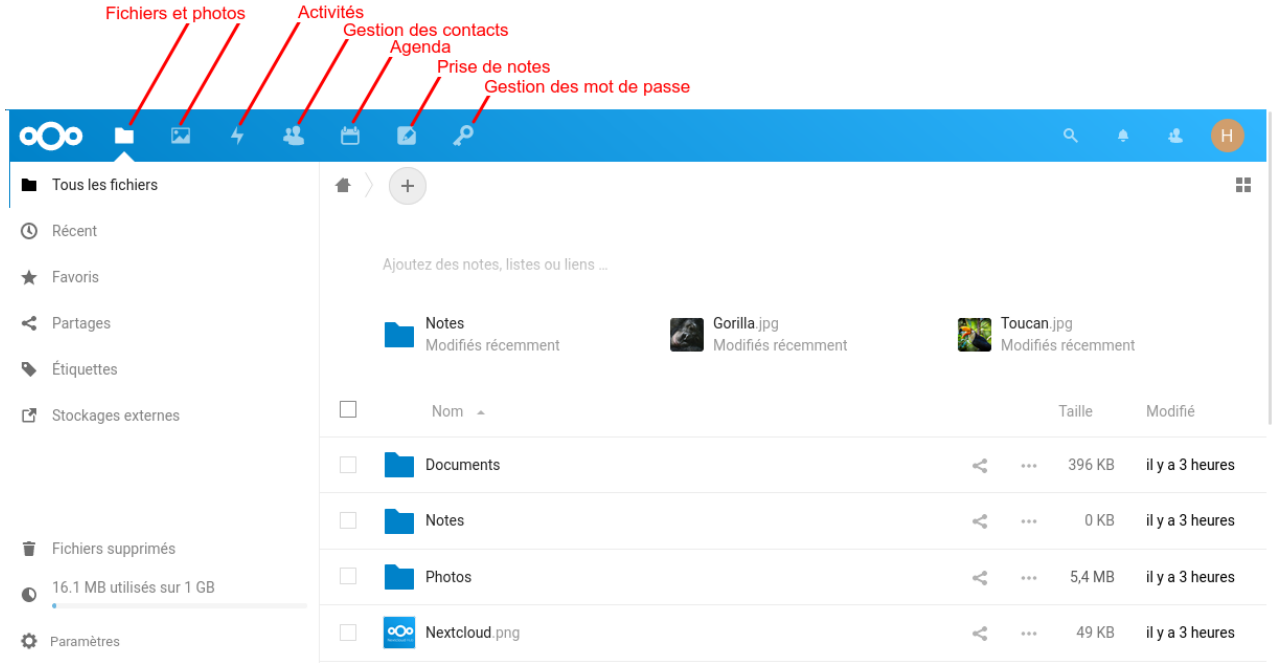

Figure 5 – Cloud ESIEE.

Parmi les fonctionnalités qu'on trouve dans le Cloud ESIEE :

- Fichiers et photos : Propose d'un espace semblable à celui proposé par le service FTP (attention il semble que les deux espaces ne soient pas liés pour l'instant). Ils permettent de sauvegarder ses fichiers (par exemple ses cours) par la suite ils seront plus facilement accessibles.
- Agenda : Un agenda personnel sur lequel vous pouvez planifier vos RDV personnels et aussi vous pouvez exporter votre agenda de l'ESIEE (depuis Web AURION) ainsi vous aurez une vue globale de votre planning sans consulter plusieurs agendas sur différentes plateformes. Exemple :

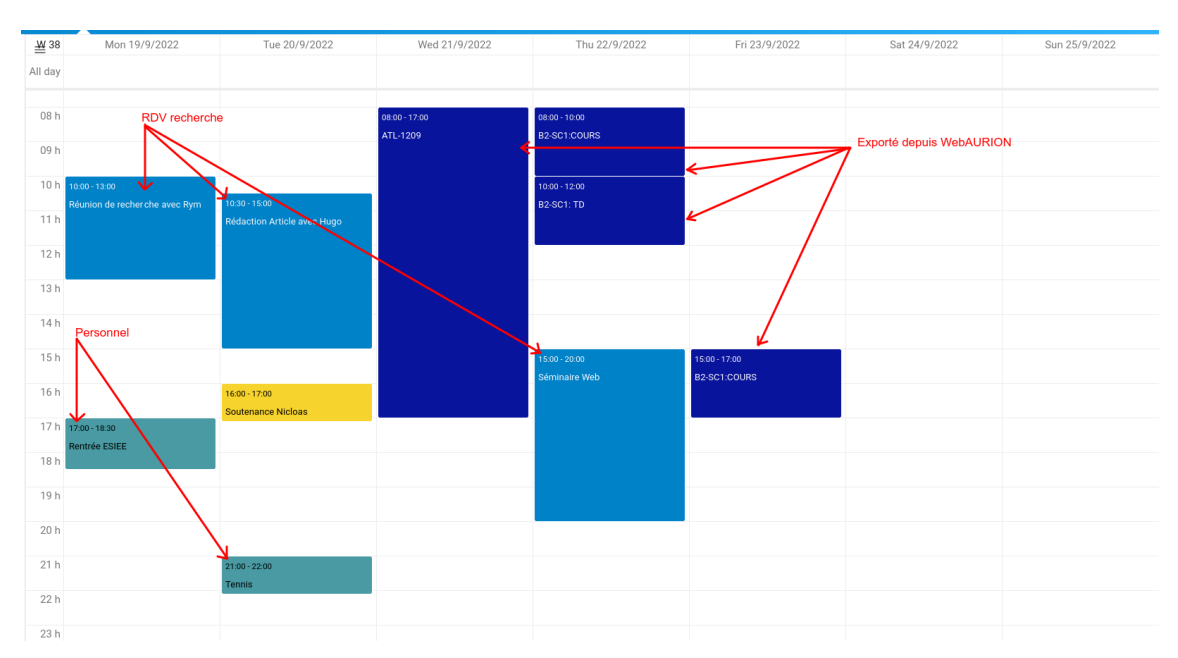

Figure 6 – Agenda NextCloud.

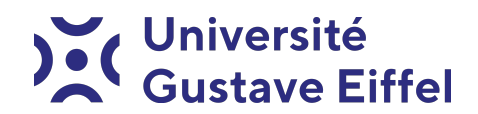

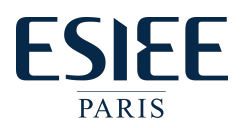

- Activités : Un récapitulatif de ce qui se passe sur la plateforme cloud ESIEE.
- Contacts : Un gestionnaire de contacts.
- Notes : Rien de mieux, pour prendre des notes par exemple en cours, ainsi vous pouvez les retrouver à tout moment sur n'importe quel dispositif doté d'un navigateur.
- Mots de passe : Un trousseau de mots de passe, il permet de stocker tous vos mots de passe en toute sécurité.

#### Accès SSH :

L'école nous offre aussi un moyen de se connecter aux serveurs de l'école via le service SSH. Le service SSH permet d'obtenir une console Linux à distance, ça revient à avoir un terminal semblable à celui que vous avez en salles TPs. Pour accéder à ce service il suffit de suivre les instructions disponibles sur : [https:](https://intra.esiee.fr/article-5186) [//intra.esiee.fr/article-5186](https://intra.esiee.fr/article-5186).

Pour accéder au serveur SSH il suffit d'utiliser un client SSH, par exemple Putty téléchargeable sur le lien suivant : <https://www.putty.org/>.

Une fois Putty installé, il suffit de le lancer et d'indiquer les paramètres recommandés par l'équipe informatique :

Serveur SSH : ssh.esiee.fr Port : 52222 (ce n'est pas le port par défaut du service ssh (port par défaut : 22))

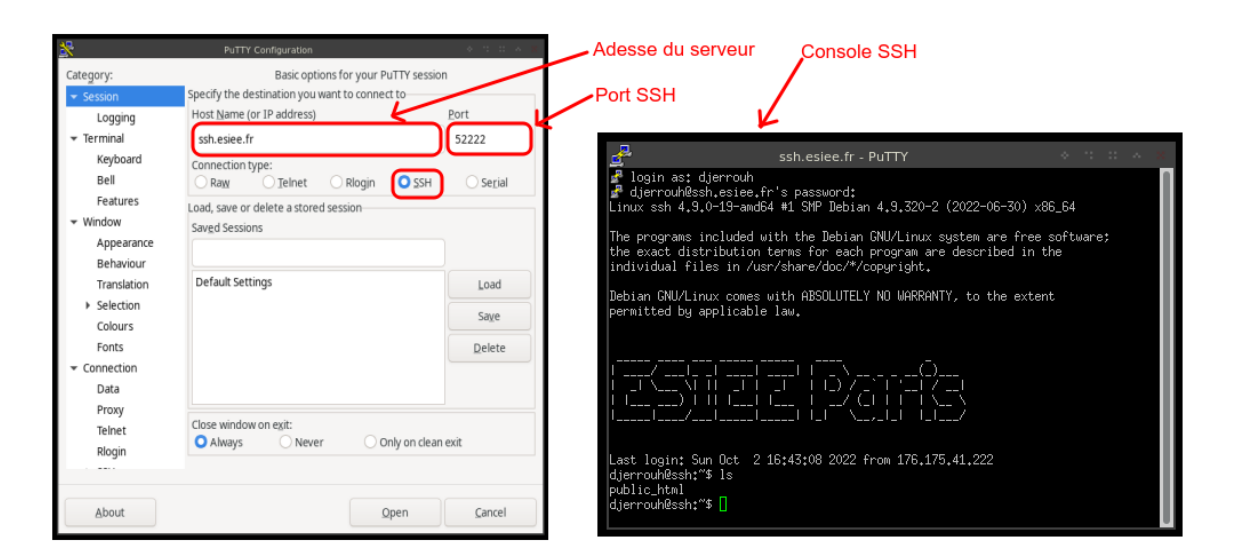

Figure 7 – Accès SSH ESIEE.

SSH n'est rien d'autres d'un Shell sécurisé (Secure SHell), référez vous à la Partie 2 pour avoir des informations sur certaines commandes de base.

Attention ! A la connexion, le répertoire distant se trouve déjà dans votre homedir.

#### Google Drive :

L'ESIEE a fait le choix d'externaliser le système de messagerie, car le service de messagerie est un service difficile à maintenir, car lui-même est composé de plusieurs services (serveur de réception, serveur d'envoi, antispam, ...) et nécessite une disponibilité permanente, une sécurité importante, etc. Une indisponibilité de quelques heures suffit pour provoquer des perturbations importantes dans l'ensemble de l'établissement et entacher les services informatiques d'incompétence, alors que c'est tout le contraire.

À l'ESIEE on utilise le service Google Mail, qui offre une messagerie de qualité. En plus du service de messagerie, Google offres plusieurs services très utiles pour le travail en collaboration, parmi les plus importants on trouve Google Drive.

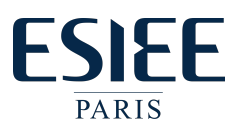

Google Drive offre un espace de partage de fichiers, vous pouvez déposer vos fichiers et les partager avec d'autres utilisateurs disposant d'un compte Google drive. L'accès au Google Drive se fait dans la barre de menu de votre messagerie (voir la Figure [8\)](#page-9-0).

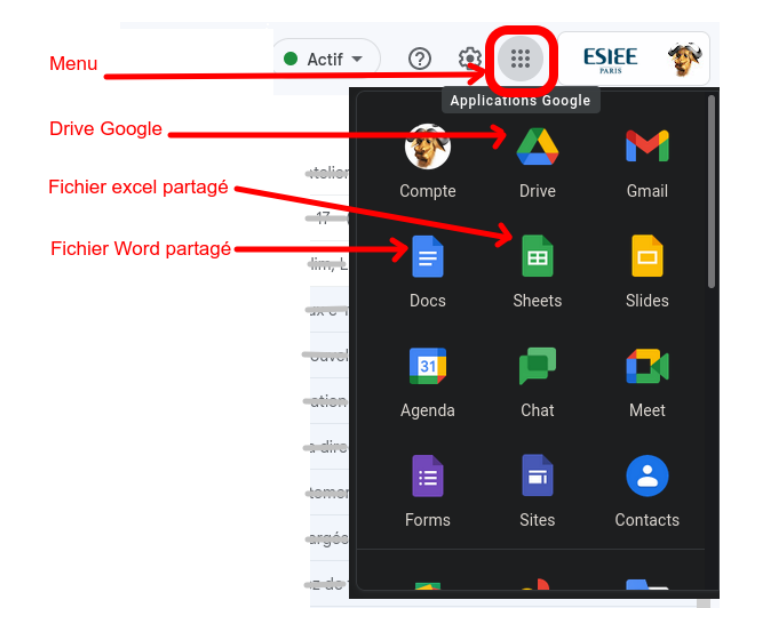

Figure 8 – Comment accéder au Google Drive ESIEE.

Une fois connecté à Google Drive il est possible d'ajouter toute sorte de fichiers en utilisant le glisser/disposer de fichiers depuis votre gestionnaire de fichier local.

<span id="page-9-0"></span>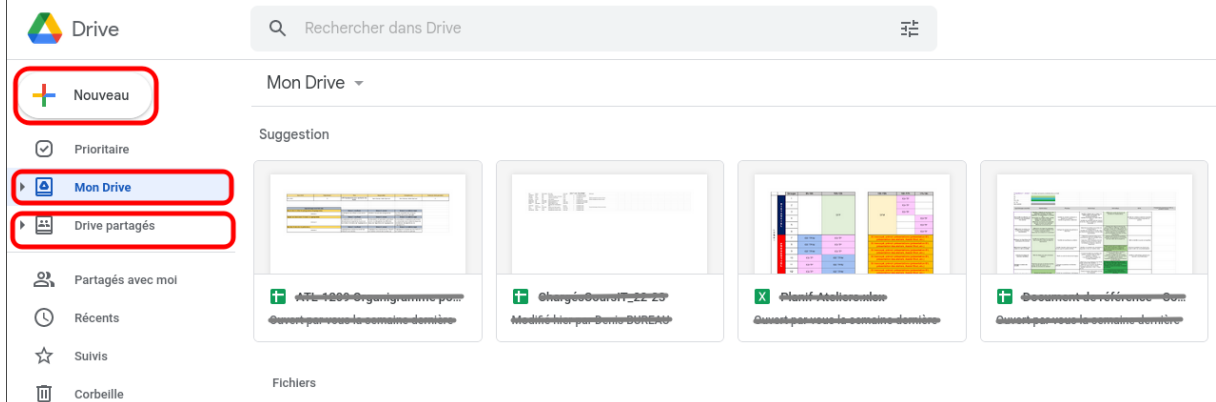

Figure 9 – Google Drive ESIEE.

Les fichiers déposés peuvent être partagés avec d'autres utilisateurs, pour cela il faut utiliser le clic droit sur le fichier à partager puis ajouter les personnes avec lesquelles vous souhaitez partager ce fichier (voir Figure [10\)](#page-10-0). Être attentif aux droits que l'on donne à chacun.

Le drive nous offre aussi la possibilité d'édition simultanée des fichiers par plusieurs utilisateurs, pour faciliter le travail collaboratif. L'édition simultanée se limite aux fichiers Word (Google Docs), fichiers Excel (Google Sheets), fichiers PowerPoint (Google Slides), fichiers texte, etc. Attention Google Drive n'est pas adapté pour partager du code source.

Pour plus d'information sur l'utilisation du drive, vous pouvez consulter la documentation officielle sur [https:](https://support.google.com/drive/answer/2424384?hl=fr&ref_topic=14940) [//support.google.com/drive/answer/2424384?hl=fr&ref\\_topic=14940](https://support.google.com/drive/answer/2424384?hl=fr&ref_topic=14940).

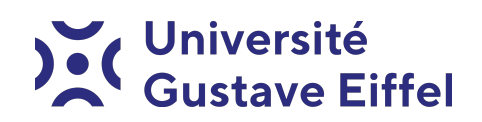

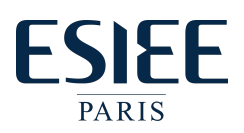

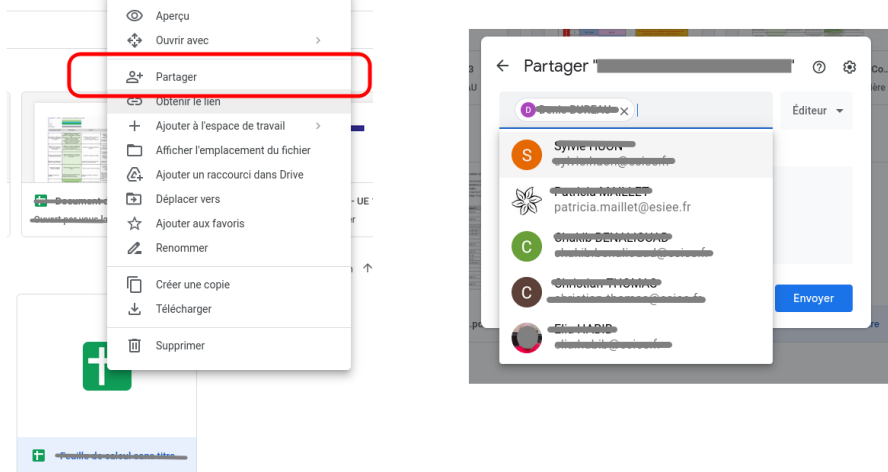

<span id="page-10-0"></span>Figure 10 – Partager un fichier avec Google Drive ESIEE.

Il existe de nombreux autres services proposés par Google qui offrent un confort dans le travail collaboratif, par exemple : Google Meet pour les visioconférences.

L'utilisation des services tels que ceux proposés par Google permettent de simplifier grandement le travail collaboratif, mais nécessitent une réflexion sur l'utilisation de nos données personnelles par ces entreprises.

## OneDrive :

Dans le même esprit que Google Drive, Microsoft propose des services similaires sous le nom de OneDrive (voir Figure [11\)](#page-10-1). Il propose un espace de stockage / partage de données, à l'instar de Google Drive il propose aussi une version en-ligne de la suite office (Document Word, Classeur Excel, Présentation PowerPoint, Bloc-notes OneNote, etc.).

| 曲<br><b>OneDrive</b>            | $\Omega$ Rechercher                                              |                                                                  |                    |                     | ශ                                    |
|---------------------------------|------------------------------------------------------------------|------------------------------------------------------------------|--------------------|---------------------|--------------------------------------|
| Halim DJERROUD                  | $\bar{\uparrow}$ Charger $\sim$<br>G Synchroniser<br>+ Nouveau v | $\mathscr{G}^{\mathsf{g}}_{\mathsf{a}}$ Automatiser $\mathsf{v}$ |                    |                     | $J =$ Trier $\sim$<br>$\odot$<br>≡ × |
| D<br>Mes fichiers               |                                                                  |                                                                  |                    |                     |                                      |
| O<br>Récents                    | Mes fichiers                                                     |                                                                  |                    |                     |                                      |
| ρR<br>Partagé<br>⊌<br>Corbeille | n<br>Nom $\vee$                                                  | Modifié ~                                                        | Modifié par $\vee$ | Taille du fichier Y | Partage                              |
|                                 | Enregistrements<br>−                                             | 22 mars                                                          | Halim DJERROUD     | 1 élément           | Privé                                |
| Accès rapide                    | Fichiers de conversation Microsoft Teams                         | 18 mars 2020                                                     | Halim DJERROUD     | 58 éléments         | Privé                                |
|                                 | Pièces jointes                                                   | 9 mai                                                            | Halim DJERROUD     | 2 éléments          | Privé                                |
|                                 | ø÷<br>Document.docx                                              | 5 mai                                                            | Halim DJERROUD     | 10,3 Ko             | Privé                                |
|                                 | d.<br>Document1.docx                                             | 8 mai                                                            | Halim DJERROUD     | 10,3 Ko             | Privé                                |
|                                 | Document2.docx<br>∞ने                                            | 9 mai                                                            | Halim DJERROUD     | 10,3 Ko             | Privé                                |
| $-$ - $-$                       |                                                                  |                                                                  |                    |                     |                                      |
|                                 |                                                                  |                                                                  |                    |                     |                                      |
|                                 |                                                                  |                                                                  |                    |                     |                                      |
| Autres endroits                 |                                                                  |                                                                  |                    |                     |                                      |
| Créer une bibliothèque parte.   |                                                                  |                                                                  |                    |                     |                                      |

<span id="page-10-1"></span>Figure 11 – OneDrive ESIEE.

Sur votre ordinateur vous pouvez éditer directement des fichiers offices (Word, Excel, ...) qui se trouvent sur OneDrive avec vos logiciels installés sur votre machine. Ainsi vous pouvez utiliser vos logiciels pour travailler en collaboration avec vos camarades. Il est aussi possible d'utiliser les versions en ligne de ces logiciels (Voir Figure [12\)](#page-11-0), ce qui peut s'avérer utile si vous n'avez pas installé MS Office sur votre machine ou lorsque vous

# **Mullandia**<br>Custave <mark>Eiff</mark>el

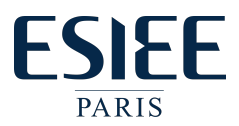

utilisez des ordinateurs des salles machines qui ne dispose pas de la suite office mais d'un logiciel libre équivalent LibreOffice.

| ் வி<br>: PowerPoint Prosumation1 - Enropiate v<br>P Rechercher (Alt + O)                                                                                                    | III Excel Classeur1 - Enregistré ~<br>P Rechercher (Alt + O)                                                                                 | III Word Document - Enregistré<br>$D$ Rechercher (Alt + Ol                                                                                                    |  |  |
|----------------------------------------------------------------------------------------------------|----------------------------------------------------------------------------------------------------|----------------------------------------------------------------------------------------------------|--|--|
| Insertion Dessin Création Transitions Animations Diaporama v<br>Fichier<br>2 Partager v 100<br>Accuel<br>□ Nouvelle diagostive > A' A' G A > …   H > H > H > K + 【 > /<br>$9 - 9 - 9$ | $\bigoplus$ Partager $\vee$ and $\mathbb P$<br>Fichier<br>Mise en page<br>Accueil<br>Révision v<br>Insertion<br>Dessin<br>Formules<br>Donnes | Références Révision Affichage Aide<br>Insertion Mise en page<br>Fichier<br>Accueil<br><b>B</b> Partager<br>$\mathscr{O}$ $\vee$<br>$\sqrt{9}$ $\sqrt{9}$ $\sqrt{9}$ second $\sqrt{11}$ $\sqrt{9}$ $I$ $S$ |  |  |
|                                                                                                    | │ … │ 園 │ ~ Q → 屋 │ … │<br>  り 。 白 v   11   v   G   タ v   A v ···   三 v お   田 v   Ginéral<br>$- \times -6$<br><b>A1</b>                      |                                                                                                    |  |  |
| $rac{1}{2}$                                                                                                    |                                                                                                    |                                                                                                    |  |  |
| L'avantage de OneDrive                                                                                                    |                                                                                                    | Introduction : Espace numérique de travail                                                                                                    |  |  |
| OneDrive                                                                                                    |                                                                                                    | L'espace numérique de travail (ENT) désigne un ensemble intégré de<br>services numériques choisis et mis àdisposition des étudiants dans le but :                                                         |  |  |
|                                                                                                    |                                                                                                    | - de favoriser une bonne communication avec les étudiants<br>- d'accéder aux ressources pédagogiques                                                                                                    |  |  |
|                                                                                                    | $_{11}$<br>19.5                                                                                                    | Un ENT intègre généralement :                                                                                                    |  |  |
|                                                                                                    | 13                                                                                                    | Hop more posta discipanient                                                                                                    |  |  |

<span id="page-11-0"></span>Figure 12 – Suite office on-line.

L'avantage de OneDrive se trouve dans sa bonne intégration dans le système d'exploitation Windows, vous pouvez stocker ou partager un fichier ou un répertoire qui se situe sur votre machine à l'aide d'un simple clic droit (voir Figure [13\)](#page-11-1).

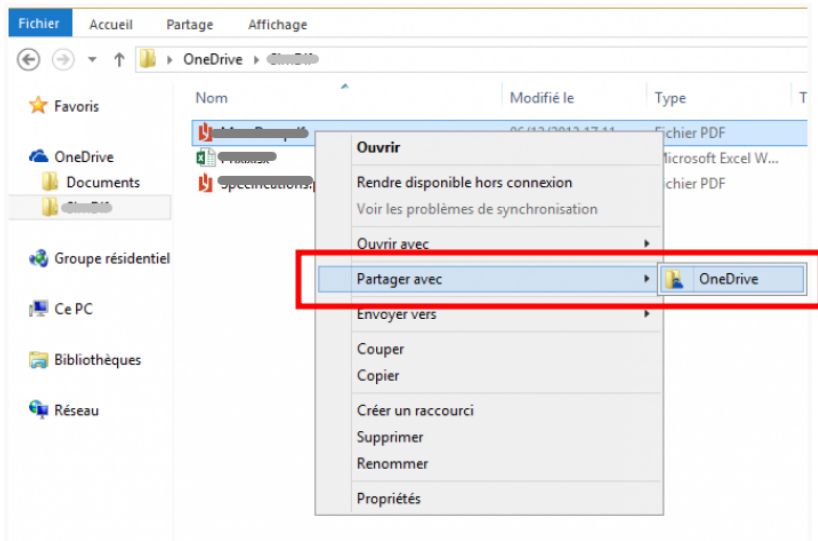

<span id="page-11-1"></span>Figure 13 – Partage d'un fichier depuis votre machine sur OneDrive.

Avec votre compte ESIEE, vous disposez encore une fois d'un compte  $One Drive$ , lors de votre inscription vous devez avoir reçu un e-mail vous indiquant la procédure à suivre afin d'activer votre compte OneDrive :

```
Bonjour,
Nous venons de procéder à la création de votre compte Microsoft
Office365 (Teams, Word, Excel, ...) ESIEE Paris.
Vous pourrez vous servir de ce compte d'ici quelques heures pour
vous connecter à tous les services Microsoft Office365 via
l'URL https://www.office.com.
Des procédures sont disponibles sur l'intranet pour vous aider
Pour réinitialiser votre mot de passe Office365 / TEAMS, vous pouvez
le faire via votre adresse mail ESIEE qui est votre adresse de
récupération par défaut.
Procédure : intranet : Article-6003.
Si vous rencontrez un problème avec votre compte, merci de
nous contacter sur compte-info@esiee.fr.
Bien cordialement,
Service informatique - ESIEE Paris
```
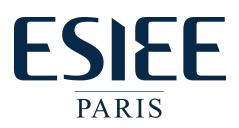

Afin de procéder à l'activation de votre compte vous devez suivre la procédure décrite sur le lien suivant : <https://intra.esiee.fr/article-6003>.

#### Questions :

- 1. Expliquez avec vos mots : — C'est quoi le service FTP et le service SSH. C'est quoi leurs utilités et leurs différences ?
- 2. Pour chaque situation suivante indiquer le service adapté (parmi tous ceux vus dans cet atelier) :
	- (a) Je suis rentré chez moi, j'ai besoin de terminer le TP de programmation que j'avais commencé en classe, mais j'ai oublié de copier le fichier avant de partir. Comment faire ?
	- (b) Je dois finir de rédiger le rapport de programmation avec mon binôme (lui aussi d'ailleurs il lui reste une partie à finaliser), mais c'est le weekend, chacun doit travailler chez soi.
	- (c) J'ai une réunion avec mon association, mais j'ai le COVID-19 ?
	- (d) Ma machine est en panne, ma sœur me prête sa machine pour le weekend, mais elle refuse que j'installe Linux dessus, alors que je dois finir le TP de Shell ?

## Partie 4 : Ma (première) page web

Vous disposez dans votre dossier personnel (homedir), d'un répertoire appelé public\_html. Si celui-ci n'existe pas, vous pouvez le créer (avec la commande mkdir ou via l'interface graphique). Tous les fichiers nécessaires à vos pages html doivent être stockés dans le répertoire [~/homedir/public\\_html](~/homedir/public_html).

Créez-y un fichier index.html via l'interface graphique ou à l'aide d'un éditeur de textes tel que gedit, nano ou autre, puis ouvrez ce fichier et copiez-collez les lignes suivantes dans ce fichier sans oublier de sauvegarder.

#### $<$ html $>$

```
<head>
        <meta charset="utf-8"/>
        <title>votre_Prénom.votre_NOM</title>
    </head>
    <body bgcolor=cyan> <!-- https://htmlcolorcodes.com/fr/noms-de-couleur/ -->
        <center><h1>votre_NOM votre_Prénom</h1></center>
    </body>
\langle/html\rangle
```
Pour afficher votre page web, il suffit de consulter le lien suivant <https://perso.esiee.fr/~votreLogin> (n'oubliez pas le caractère tilde avant votre nom d'utilisateur). Vous devez voir votre page apparaître. Si ce n'est pas le cas ou si l'accès est interdit, il est fort probable que votre dossier soit protégé contre une consultation externe. Dans ce cas :

- connectez-vous à votre compte esiee sur un PC de l'école sous Linux

- ouvrez un terminal et tapez la commande suivante :

\$ ls -l

pour vérifier que vous voyez votre répertoire homedir (et qu'il n'a pas le droit x complètement à droite ?) Pour corriger cela, tapez ensuite les commandes :

\$ chmod o=x homedir \$ ls -l \$ cd homedir

Le reste peut être fait soit en continuant dans ce Terminal, soit à distance en utilisant ssh (voire  $ftp)$ :

```
$ chmod o=x public_html
$ cd public_html
$ chmod o=r index.html
```
Vous trouvez sur Blackboard un cours d'introduction au langage html intitulé Introduction au langage HTML. Ce cours montre les différents objets HTML et leurs utilisations à travers des exemples de code.

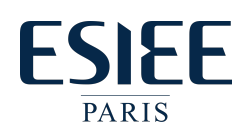

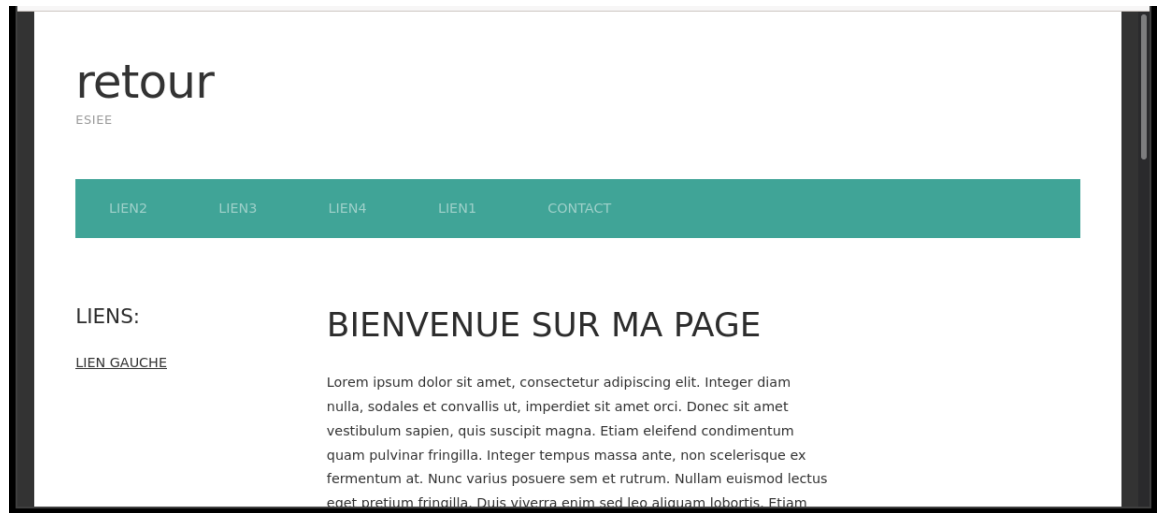

<span id="page-13-0"></span>Figure 14 – Page Web

#### Exercice :

Sur Blackboard vous devez récupérer le fichier template.zip, une fois décompressé, cette archive contient deux fichiers : index.html et default.css. Copiez ces deux fichiers dans le répertoire public\_html. Ont-ils les bons droits d'accès ? Actualisez votre page Web, elle devra ressembler à la page de la Figure [14.](#page-13-0)

- Ceci fait, tentez de personnaliser la page index.html comme suit :
- Sur la page de garde changer le Lorem ipsum afin de mettre une brève introduction de votre Cursus, Hobby, votre association ... et n'oubliez pas d'y mettre votre nom !
- Vous devez créer une autre page HTML cursus.html dans laquelle vous devez lister vos cursus d'étude. Cette page doit être accessible via un lien de la page principale.
- Créer deux autres pages de votre choix (par exemple : hobby, association, jeux, etc.). Ces deux pages doivent être liées à la page principale de la même façon que la page Cursus.

## Ce qu'il faut montrer à l'intervenant :

- 1. Pour le binôme : Les réponses aux questions des parties 1 et 3, chaque réponse devant être numérotée (numéro de l'exercice auquel elle répond).
- 2. Pour chacun(e) : La boite de réception gmail améliorée dans la partie 1 et la page Web en ligne demandée dans la partie 4.